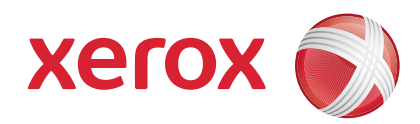

### Xerox® ColorQube™ 9201/9202/9203 Hurtig betjeningsvejledning

604P19529

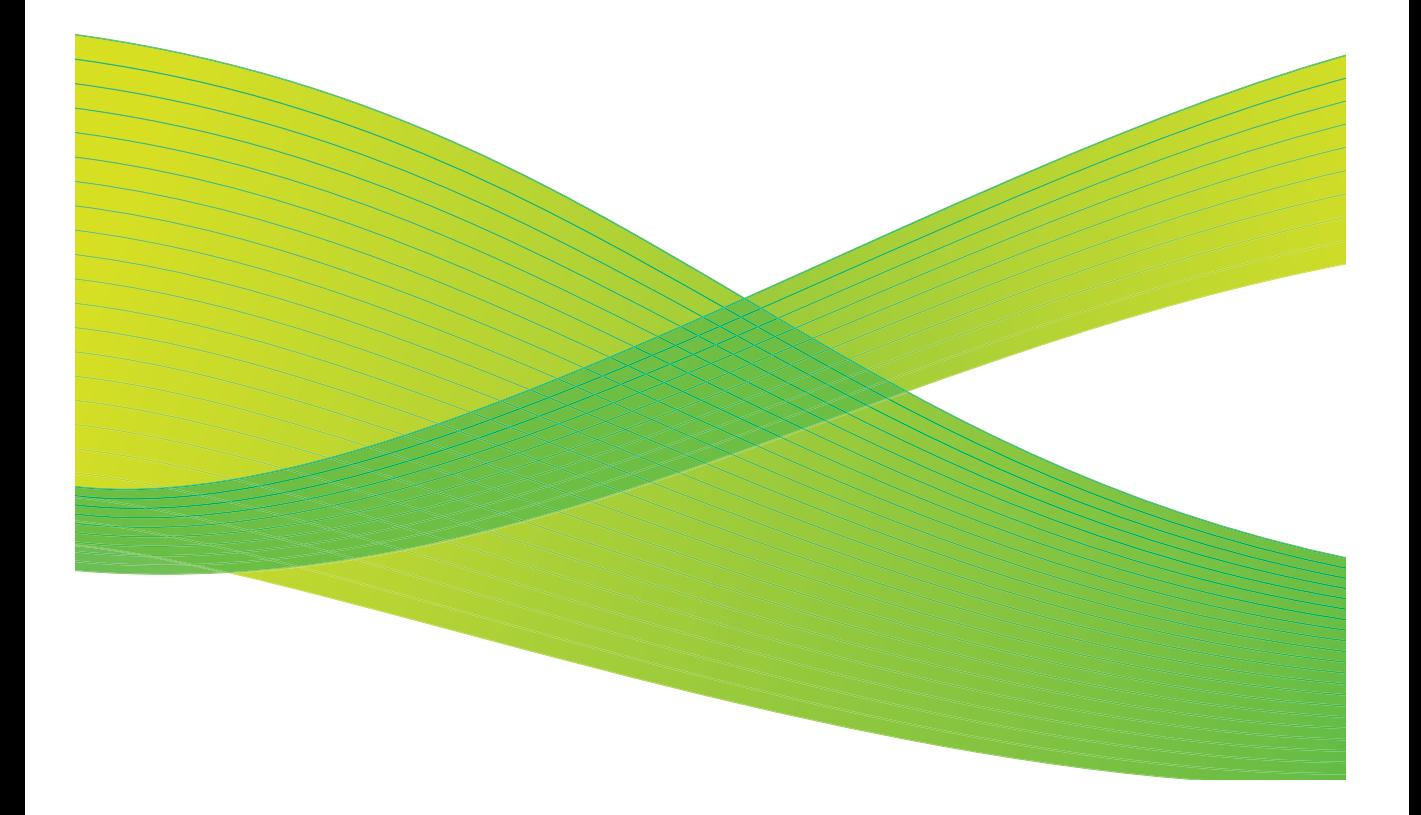

© 2009 Xerox Corporation. Alle rettigheder forbeholdt. Upublicerede rettigheder forbeholdes under copyright-lovgivningen i USA. Indholdet i denne publikation må ikke gengives på nogen måde uden tilladelse fra Xerox Corporation.

XEROX® og Xerox-logoet er varemærker tilhørende Xerox Corporation i USA og/eller andre lande.

Den påberåbte copyright-beskyttelse omfatter alle former for ophavsretligt materiale og information, der på nuværende tidspunkt er tilladt ved lov, eller som senere tillades, herunder, men ikke begrænset til materiale, udarbejdet vha. softwareprogrammer, som vises på skærmen i form af f.eks. ikoner, skærmbilleder, udseende osv.

Der foretages regelmæssigt ændringer i dette dokument. Ændringer, tekniske unøjagtigheder og typografiske fejl rettes i efterfølgende udgaver.

Dokumentversion: September 2009

# Indholdsfortegnelse

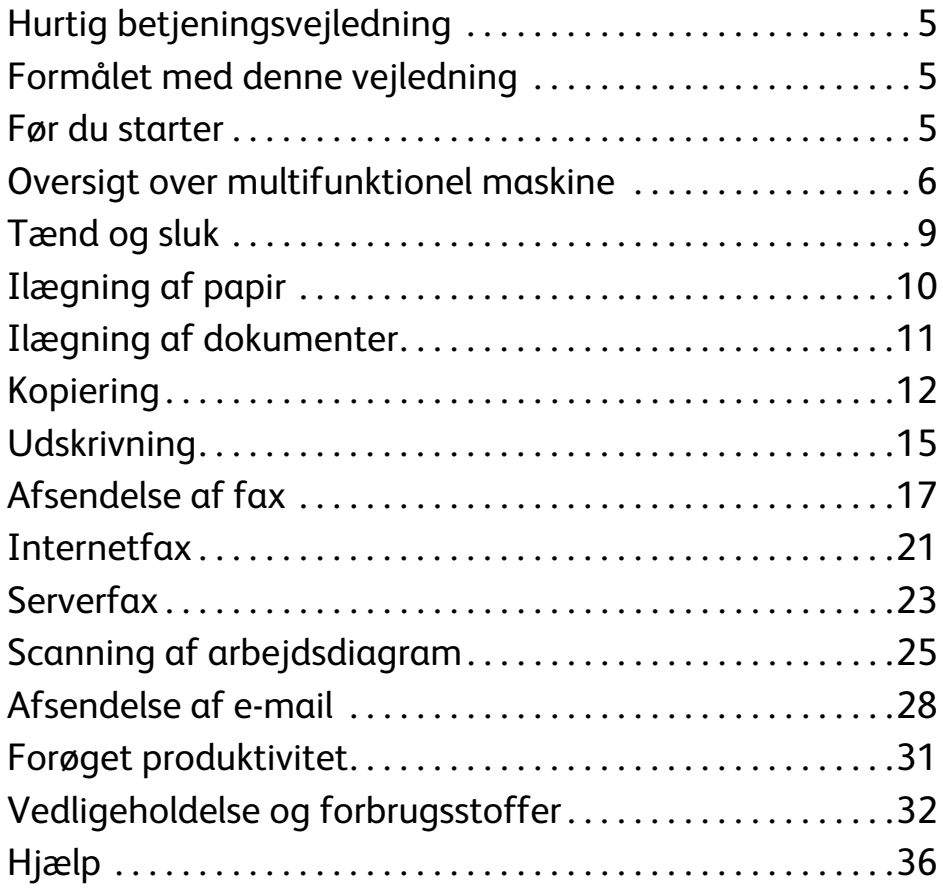

Indholdsfortegnelse

# Xerox® ColorQube™-modellerne

# <span id="page-4-0"></span>Hurtig betjeningsvejledning

Tak, fordi du valgte denne multifunktionelle maskine. Denne vejledning er for alle brugere og administratorer, som skal anvende og vedligeholde ColorQube™ 9201/9202/9203.

# <span id="page-4-1"></span>Formålet med denne vejledning

Denne hurtige betjeningsvejledning giver dig en oversigt over de funktioner og indstillinger, som er tilgængelige på din maskine og dine ressourcer til at optimere maskinens ydeevne og effektivitet.

## <span id="page-4-2"></span>Før du starter

- Maskinen skal først installeres.
- Se vejledningen til systemadministratorer angående konfiguration til anvendelse.
- Se vejledningen til systemadministratorer angående indstilling på et netværk.
- Se vejledningen til systemadministratorer angående installation af drivere.

## <span id="page-5-0"></span>Oversigt over multifunktionel maskine

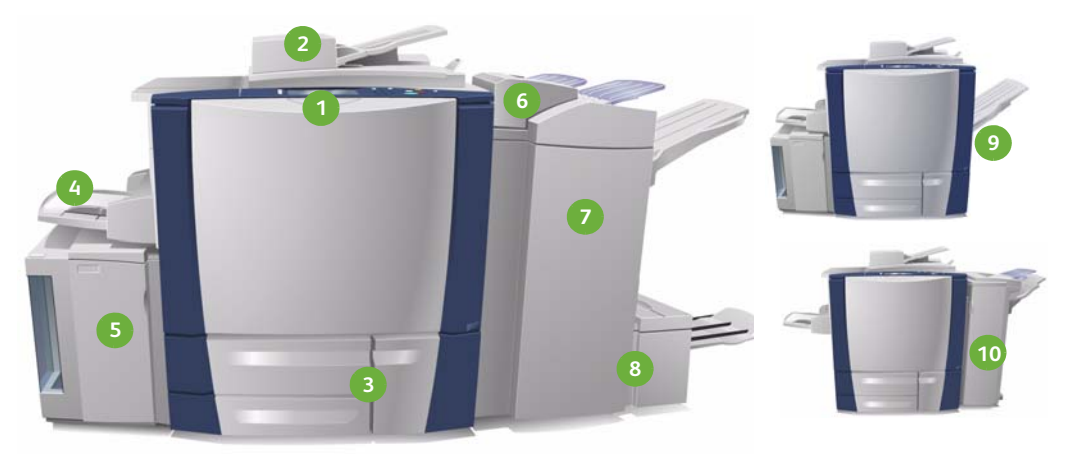

**Betjeningspanel:** Berøringsskærm og **1 6** numerisk tastatur.

- **Dokumentfremfører og glasplade: 2 7** Anvendes til at scanne en eller flere dokumenter. Glaspladen kan anvendes til at scanne enkelte, indbundne eller ødelagte dokumenter med specialformat.
- **Papirmagasin 1, 2 og 3:** Disse maga-**3 8** siner er standardudstyr på maskinen. Magasin 1 og 2 anvendes til papir eller materiale med format på mellem A5 og A3. Magasin 3 anvendes til A4-papir.
- **Magasin 4 (specialmagasin):** Anven-**4 9** des til specialpapir eller materiale.
- **Magasin 5:** Et ekstra stort magasin, **5 10**som kan fremføre A4-papir med lang fremføringskant. Der kan købes ekstraudstyr til fremføring af forskellige papirformater.

**Magasin 6 (indsætningsmodul efter efterbehandling):** Et ekstra papirmagasin, som kan anvendes sammen med den store efterbehandler (High Volume Finisher). Det bruges til indsætning af ark i kopisæt efter behandling

- **Den store efterbehandler (High Volume Finisher):** Kan sortere, stakke, forskyde og hæfte dine kopier. Der kan installeresn en hæfte-/falseenhed samt moduler til 3-foldning og hulning på denne efterbehandler.
- **Hæfte-/falseenhed og modul til 3-foldning:** Dette er ekstraudstyr, som kan installeres med efterbehandleren, så pjecer kan hæftes eller foldes.
- **Udfaldsbakke til forskudte sæt:** Kan sortere, stakke, forskyde og hæfte dine kopier.
- **Office Finisher:** Dette ekstraudstyr kan sortere, stakke, forskyde og hæfte dine kopier og udskrifter. Der findes desuden hulningsmoduler til denne efterbehandler.

Se betjeningsvejledningen for flere oplysninger om alle funktioner og **efterbehandlingsmuligheder**.

ColorQube™ 9201/9202/9203 Hurtig betjeningsvejledning 6

## Konfiguration

Følgende installation af maskinen og hardwaremuligheder, giver en af nedenstående konfigurationer.

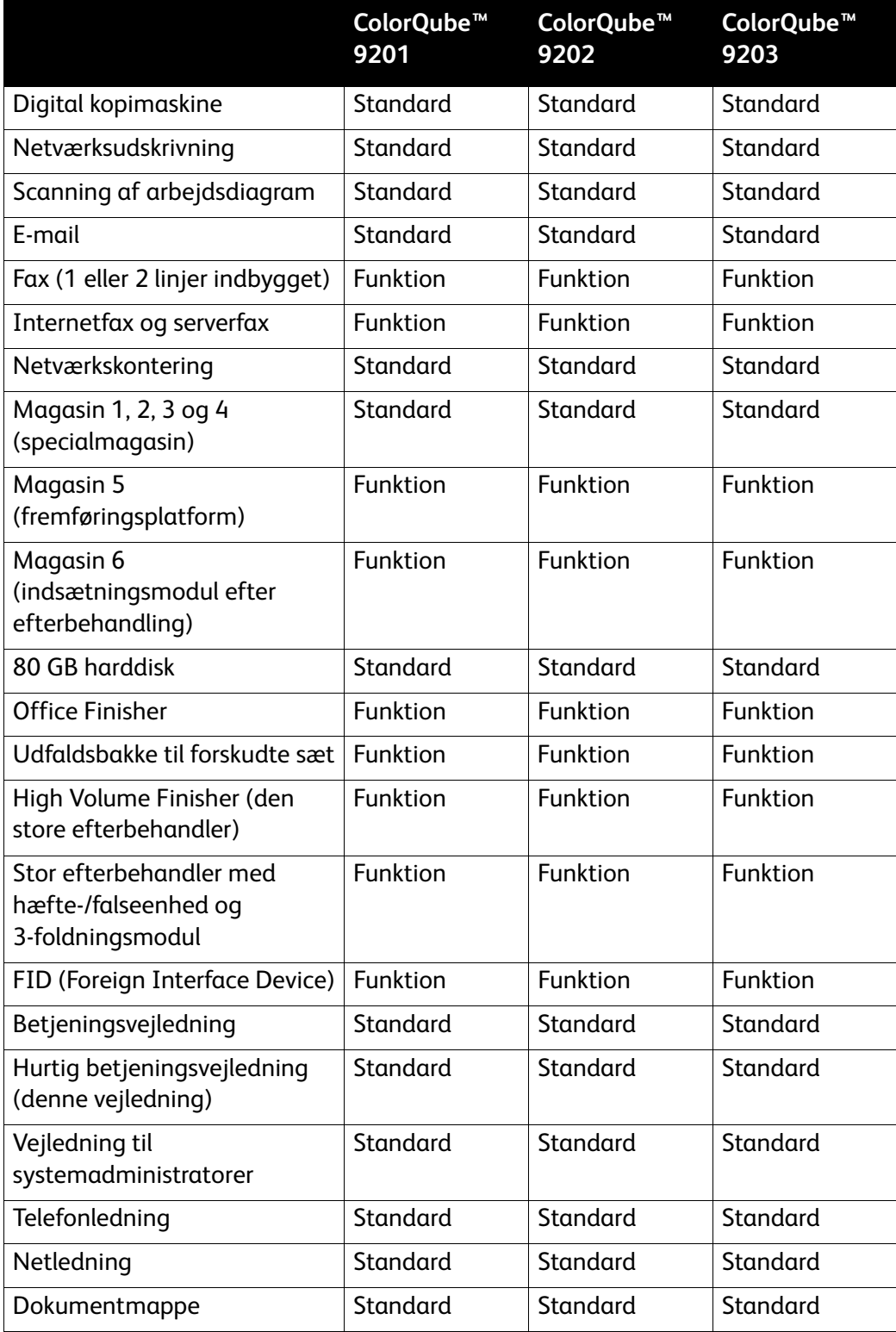

### Oversigt over betjeningspanelet

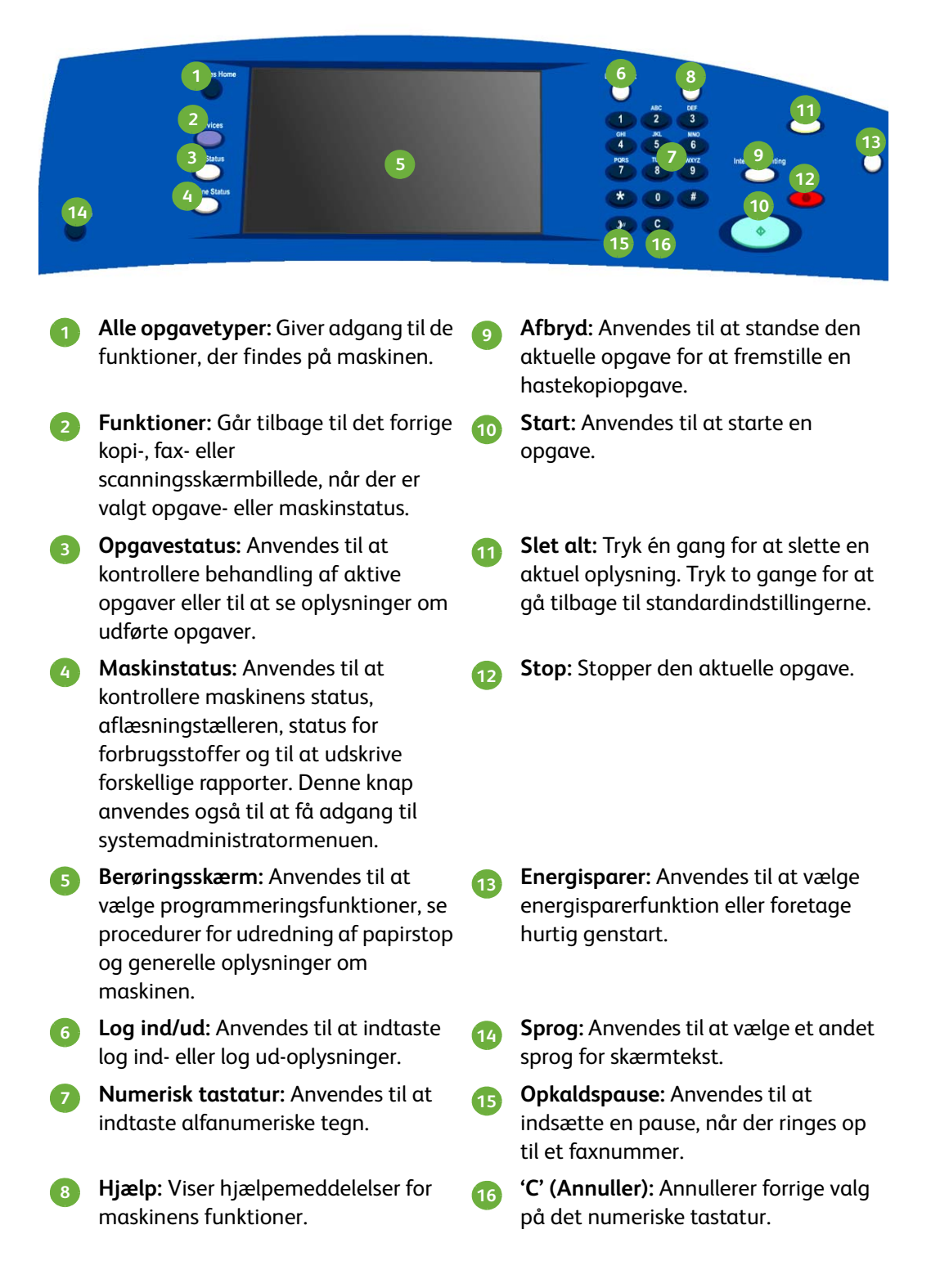

8

# <span id="page-8-0"></span>Tænd og sluk

- 1. **Tænd (ON):** Tryk på **tænd/sluk-knappen** på venstre side for at tænde for maskinen. Visse funktioner er klar før andre. Maskinen er klar til at scanne efter ca. 3 minutter.
- 2. **Tænd (OFF):** Tryk på **tænd/sluk-knappen** på venstre side for at slukke for maskinen. En meddelelse beder dig trykke på **nedlukningsknappen**.

Bemærk: Maskinen slukkes automatisk efter 60 sekunder, hvis du ikke trykker på **nedlukningsknappen**. Nedlukning sletter alle opgaver på listen. **Tænd ikke** igen, inden maskinen er helt slukket. **Flyt ikke** maskinen, medmindre den har været slukket i mere end 30 minutter.

### Energisparer og hurtig genstart

Knappen **Energisparer** på betjeningspanelet kan anvendes til flere strømfunktioner.

Tryk på **Energisparer**-knappen på betjeningspanelet.

- Hvis der er valgt **Energisparer**, aktiverer maskinen straks den *energisparerfunktion*, som passer til konfigurationen. Hvis der er opgaver i listen, vises endnu et skærmbillede. For at genaktivere maskinen fra energisparerfunktionen skal du blot røre ved en knap på skærmen eller betjeningspanelet.
- Hvis der vælges **Hurtig genstart**, genstartes maskinen. Kopiopgaver i opgavelisten slettes, udskrivningsopgaver i opgavelisten gendannes.
- Hvis der vælges **Annuller**, annulleres nedlukningsfunktionerne, og maskinen er klar til brug.

### **Administration af energisparer**

Maskinen er designet til at være energibesparende, og reducerer automatisk strømforbruget, når den står ubrugt over længere tid. Systemadministratoren kan indstille følgende **energisparerfunktioner**.

- **Automatisk klar:** Aktiverer og inaktiverer automatisk baseret på maskinens anvendelse op til nu. Maskinen anvender algoritmer og indsamlet data fra en anvendelsesprofil til at forudsige perioder, hvor maskinen forventes at være i brug. Anvend disse oplysninger til automatisk at aktivere maskinen.
- **Opgaveaktiveret** starter, når der registreres aktivitet.
- **Planlagt** aktiverer og inaktiverer automatisk på faste tidspunkter hver dag. Maskinen kan indstilles til at blive aktiveret, når der registreres aktivitet eller på et bestemt tidspunkt.
- **Fast genoptagelse** reducerer den tid, det tager at aktivere. Derved ændres standardtimeout for energisparer/lavenergi, men energiforbruget øges.

Se vejledningen for systemadministratorer for flere oplysninger om indstilling af **Energisparer**-funktioner.

# <span id="page-9-0"></span>Ilægning af papir

- 1. Åbn papirmagasinet, og læg papir i magasinet. Læg IKKE papir i over maks. linjen.
- 2. Juster styrene, så de netop rører ved kanten af papiret.

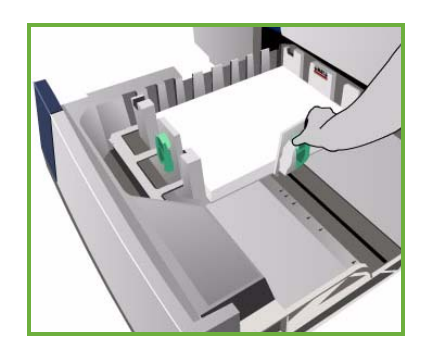

3. Når magasinet lukkes, vises skærmbilledet for *papirindstillinger*. Indtast det ilagte papirs format, type og farve, og tryk på **Bekræft**.

Bemærk: Der kan opstå papirstop, hvis et magasin åbnes, mens det er i brug. Åbn ikke magasin 1, hvis magasin 2 er åbent.

Se afsnittet **Sådan** i betjeningsvejledningen angående ilægning af papir og papirmagasiner.

# <span id="page-10-0"></span>Ilægning af dokumenter

Originaler kan enten lægges i dokumentfremføreren eller på glaspladen.

1. Læg dine dokumenter med tekstsiden opad i dokumentfremføreren. Juster øverste og nederste papirstyr, så de netop rører ved dokumenterne. Eller...

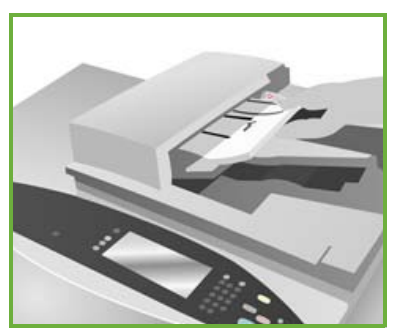

2. Løft dokumentfremføreren. Læg dokumentet med tekstsiden nedad i glaspladens øverste, højre hjørne. Luk dokumentfremføreren.

> Bemærk: Originalerne scannes én gang, også selvom der er valgt mange kopier.

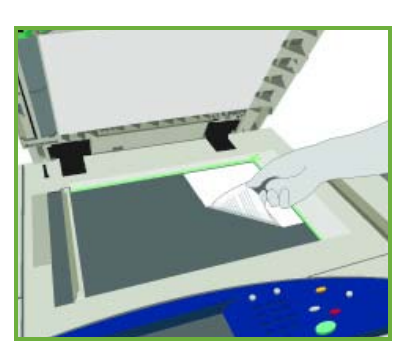

Se afsnittet **Sådan** i betjeningsvejledningen angående ilægning af originaler.

# <span id="page-11-0"></span>Kopiering

1. Læg dine dokumenter med tekstsiden opad i dokumentfremføreren. Juster papirstyrene, så de netop rører ved dokumenterne. Eller...

Løft dokumentfremføreren. Læg dokumentet med tekstsiden nedad i glaspladens øverste, højre hjørne. Luk dokumentfremføreren.

- 2. Tryk en gang på **Slet alt (AC)** for at annullere alle foregående programmeringsvalg.
- 3. Tryk på **Alle opgavetyper** og vælg **Kopiering**. Funktionerne for *Kopiering* vises.

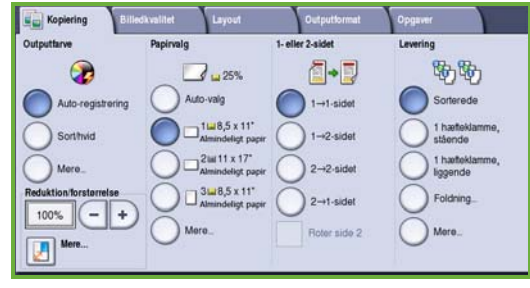

4. Vælg de ønskede funktioner på berøringsskærmen.

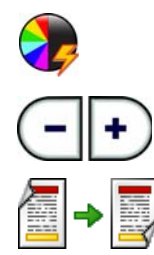

**Outputfarve** anvendes til at gengive originalens farver eller til at ændre output til sort/hvid, farver eller en enkelt farve.

**Reduktion/forstørrelse** kan anvendes til at reducere eller forstørre billedet mellem 25 og 400%.

**1- eller 2-sidet** anvendes til at fremstille 1-eller 2-sidede kopier.

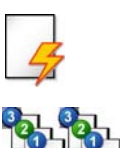

**Papirvalg** anvendes til at vælge det ønskede magasin og kopiformat.

**Levering** anvendes til at vælge sortering, stakning, hæftning eller foldning (afhængig af det tilgængelige efterbehandlingsudstyr).

- 5. Indtast antallet af kopier på det numeriske tastatur, og tryk på **Start** for at scanne originalerne.
- 6. Fjern alle originaler fra dokumentfremføreren eller glaspladen, når scanning er udført.

Bemærk: Kopiopgaven placeres i opgavelisten og er klar til udskrivning.

7. Vælg **Opgavestatus** for at se opgavelisten og status for din opgave. Hvis en opgave angives som Tilbageholdt i listen, kræver den flere ressourcer for at kunne udskrives. Vælg opgaven og tryk på **Opgaveinformation** for at se hvilke ressourcer, der kræves. Når de nødvendige ressourcer er tilgængelige, udskrives opgaven.

### Flere kopifunktioner

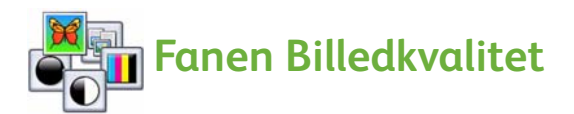

Du kan forbedre kopikvaliteten baseret på typen og kvaliteten af den original, der scannes.

- **Originaltype:** Optimerer kvaliteten (f.eks. farven) på de scannede billeder baseret på originalernes indhold.
- **Lysere/mørkere**: Anvendes til at gøre kopierne lysere eller mørkere.
- **Baggrundsdæmpning:** Anvendes til automatisk at reducere eller eliminere en mørk baggrund ved kopiering af farvede originaler eller avisudklip.
- **Faste indstillinger for farver:** Anvendes til at optimere funktioner for billedkvalitet.
- **Farvejustering:** Anvendes til at forbedre forholdet mellem mængden af farver på kopierne.

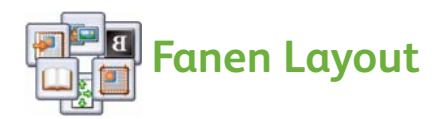

- **Originalretning:** Anvendes til at angive retningen på de originaler, der er lagt i dokumentfremføreren.
- **Originalformat:** Anvendes til at angive, hvordan systemet registrerer originalernes format eller til at vælge brugerdefinerede eller blandede originaler.
- **Billedforskydning:** Anvendes til at justere billedets placering på kopien, f.eks. tættere eller længere væk fra forkanten.
- **Bogkopiering:** Indstiller funktioner for kopiering af bøger og andre indbundne originaler.
- **Kantsletning**: Benyt denne funktion til at slette pletter, uønskede streger, mærker og huller, der findes på originalen, men som ikke ønskes på kopierne.
- **Billedbehandling:** Anvendes til at kopiere en nøjagtig eller en spejlvendt negativ kopi af originalen.

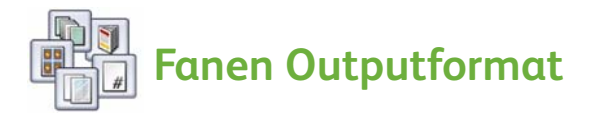

- **Pjecer:** Anvendes til at konvertere et sæt originaler til pjeceformat.
- **Specialsider:** Anvendes funktion til at føje specialsider til en opgave, f.eks. omslag, indsæt eller kapitelstart.
- **Tilføjelser:** Anvendes til at udskrive kommentar, sidetal og dato på kopierne.
- **Transparentskilleark:** Anvendes til at indsætte en blank side mellem hver transparent.
- **Sidelayout:** Denne funktion placerer et valgt antal originaler på den ene eller begge sider af papiret.

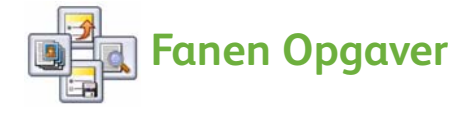

- **Udform opgave:** Anvendes til at udforme en opgave, der kræver forskellige indstillinger for hver side i originalen til en enkelt kopiopgave.
- **Prøveopgave:** Udskriver et prøvesæt af en opgave med alle de valgte kopiindstillinger. De resterende sæt tilbageholdes, indtil du har kontrolleret prøvesættet.
- **Gem aktuelle indstillinger/Hent gemte indstillinger:** Gemmer den aktuelle kopiindstilling eller henter en gemt indstilling.

Se betjeningsvejledningen for flere oplysninger om kopiering.

# <span id="page-14-0"></span>Udskrivning

1. Kontroller, at den korrekte Xerox ColorQube™-driver er installeret på din pc. Se vejledningen for systemadministratorer angående installation af printerdrivere.

Printerdriverne findes også på cd'en med print- og faxfunktioner.

- 2. Åbn det dokument, der skal udskrives. Klik på **Filer > Udskriv** og vælg Xerox ColorQube™-maskinen i listen over viste printere.
- 3. Klik på **Egenskaber** for at ændre standardindstillingerne for udskrivning.

Printerdriveren har forskellige faner, som indeholder forskellige muligheder og egenskaber.

- Vælg fanen **Papir/output** til at vælge papir, format, farve og leveringsmuligheder, f.eks. 2-sidet udskrivning.
- Vælg fanen **Specialsider** for at tilføje omslag, indsæt eller undtagelser.
- Fanen **Farvemuligheder** gør det muligt at vælge farvevariationer.

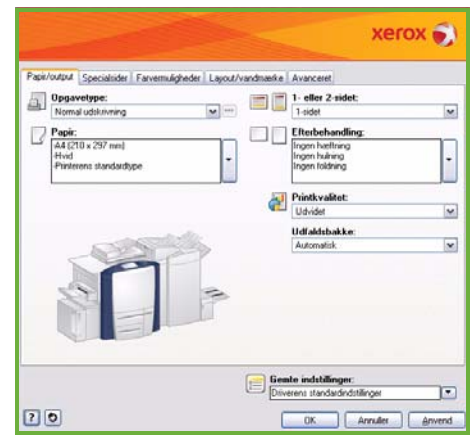

- Fanen **Layout/vandmærke** viser forskellige muligheder for tilføjelse af vandmærker, billederetning (liggende eller stående) og anvendes til at udskrive pjecer eller flere sider pr. ark.
- Fanen **Avanceret** indeholder forskellige muligheder for fonte, dokumenter og udskrivning.

Vælg de ønskede indstillinger for din opgave og klik på **OK** for at udskrive den.

4. Opgaven sendes til maskinen og vises i listen *Aktive opgaver*. Hvis du vil se listen på maskinen, skal du trykke på knappen **Opgavestatus** på betjeningspanelet.

Hvis opgaven tilbageholdes i listen, er det fordi, den kræver flere ressourcer eller et kodeord for at kunne udskrives. Vælg opgaven og tryk på **Opgaveinformation** for at se hvilke ressourcer, der kræves. Når de nødvendige ressourcer er tilgængelige, udskrives opgaven. Hvis der kræves et kodeord, skal du vælge **Frigiv** og indtaste kodeordet.

Se afsnittet **Sådan** i betjeningsvejledningen for flere oplysninger om udskrivning.

## Flere udskrivningsfunktioner

## **Roter billede**

Denne funktion gør det muligt at rotere siden 180 grader. Vælg fanen **Avanceret** og klik på **Billedkvalitet**. Vælg **Aktiver** for at rotere billedet 180 grader i forhold til den aktuelle retning. Vælg **Inaktiver** for at inaktivere funktionen.

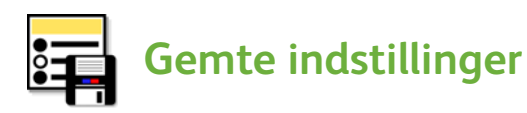

Hyppigt anvendte funktioner for opgaver kan gemmes vha. funktionen *Gemte indstillinger*. Derved har du mulighed for at navngive, gemme og hente næsten alle valgbare funktioner for en udskrivningsopgave. Du kan gemme op til 50 forskellige opgaveindstillinger. Klik på fanen **Papir/output** for at anvende denne funktion. I rullemenuen **Gemte indstillinger** skal du vælge **Gem som...** for at gemme de aktuelle indstillinger**.** Indlæs en tidligere gemt indstilling i rullemenuen **Gemte indstillinger** ved at vælge den tidligere gemte indstilling.

# <span id="page-16-0"></span>Afsendelse af fax

1. Læg dine dokumenter med tekstsiden opad i dokumentfremføreren. Juster øverste og nederste styr, så de netop rører ved dokumenterne. Eller...

Løft dokumentfremføreren. Læg dokumentet med tekstsiden nedad i glaspladens øverste, højre hjørne. Luk dokumentfremføreren.

- 2. Tryk en gang på **Slet alt (AC)** for at annullere alle foregående programmeringsvalg.
- 3. Tryk på **Alle opgavetyper** og vælg **Fax**. Indstillingerne i *Fax* vises.

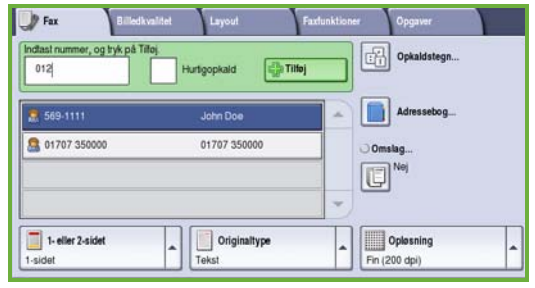

- 4. Indtast modtagerens faxnummer.
	- **Tasteopkald** Vælg indtastningsområdet og indtast nummeret vha. det numeriske tastatur.
	- **Manuelt opkald** Hvis der er sluttet et telefonrør til maskinen, skal du trykke på Manuelt opkald og indtaste nummeret på telefonen eller det numeriske tastatur.
	- **Hurtigopkald** Vælg indtastningsområdet, indtast det 3-cifrede hurtigopkaldsnummer og tryk på **Hurtigopkald**.
	- **Adressebog** Tryk på knappen **Adressebog** for at få adgang til faxadressebogen. Vælg det nummer i adressebogen, der skal føjes til modtagerlisten. Tilføj eventuelt flere modtagere og tryk på **Luk** for at gå tilbage til det forrige skærmbillede.
- 5. Vælg **Tilføj** for at føje nummeret til modtagerlisten. Indtast evt. andre faxnumre. Faxen sendes til alle numrene på modtagerlisten.

6. Vælg de ønskede funktioner for din faxopgave på berøringsskærmen.

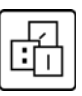

**Opkaldstegn** er alfanumeriske tegn, som har en bestemt faxfunktion og som kan indtastes som en del af faxnummeret.

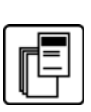

**Omslag** gør det muligt at sende en fax med et omslag.

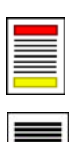

**1- eller 2-sidet** anvendes til at angive, om dine originaler er 1- eller 2-sidede.

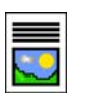

**Originaltype** anvendes til at angive originaldokumentet som tekst, tekst og foto eller foto.

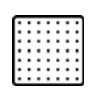

**Opløsning** kan anvendes til at optimere opløsningsindstillingerne.

7. Tryk på **Start** for at scanne originalerne og fortsætte med faxopgaven. Fjern alle originaler fra dokumentfremføreren eller glaspladen, når scanningen er udført.

Bemærk: *Faxopgaven* placeres i opgavelisten og er klar til afsendelse.

8. Vælg **Opgavestatus** for at se opgavelisten og status for din opgave.

## Flere faxfunktioner

# **Fanen Billedkvalitet**

Denne funktion forbedrer outputkvaliteten baseret på typen og kvaliteten af de originaler, der scannes.

- **Billedkvalitet:** Anvendes til at gøre outputtet lysere eller mørkere.
- **Billedforbedring:** Anvendes til automatisk at reducere eller eliminere en mørk baggrund ved faxning af farvede originaler eller avisudklip.

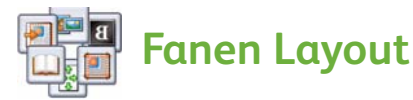

- **Originalformat:** Anvendes til at angive, hvordan systemet registrerer originalernes format eller til at vælge brugerdefinerede eller blandede originaler.
- **Reducer/opdel:** Denne funktion afgør, hvordan modtagermaskinen skal håndtere billeder, som er for store. Indstil modtagermaskinen til enten at reducere et stort dokument, så det passer til et mindre papirformat, eller opdele et stort dokument på flere sider.
- **Bogfaxning:** Indstiller funktioner for kopiering af bøger og andre indbundne originaler.

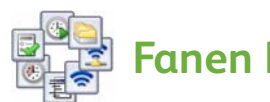

## **Fanen Faxfunktioner**

- **Bekræftelsesrapport:** Anvendes til at anmode om en bekræftelsesrapport, når faxen er sendt.
- **Starthastighed:** Indstiller starthastighed for faxtransmissionen.
- **Udskudt afsendelse:** Denne funktion angiver tidspunktet for faxafsendelse.
- **Tekst for afsendelsesheader:** Anvendes til at føje headertekst til faxdokumentet.
- **Postbokse:** Anvendes til at gemme indkommende fax til hentning og udskrivning på et senere tidspunkt. Postbokse anvendes også til at gemme dokumenter til polling.
- **Lokal polling:** Dokumenter kan gemmes på din maskine og hentes af en anden faxmaskine. Der findes sikkerhedsindstillinger til at begrænse adgang til dokumenterne, hvis det er nødvendigt.
- **Ekstern polling:** Poller en anden maskine for at modtage scannede dokumenter.

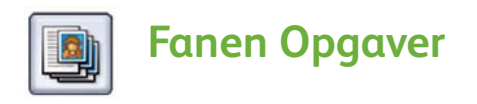

• **Udform opgave:** Anvendes til at udforme en opgave, der kræver forskellige indstillinger for hver side i originalen til en enkelt faxopgave.

Se betjeningsvejledningen for flere oplysninger om *Fax*.

# <span id="page-20-0"></span>Internetfax

1. Læg dine dokumenter med tekstsiden opad i dokumentfremføreren. Juster øverste og nederste styr, så de netop rører ved dokumenterne. Eller...

Løft dokumentfremføreren. Læg dokumentet med tekstsiden nedad i glaspladens øverste, højre hjørne. Luk dokumentfremføreren.

- 2. Tryk en gang på **Slet alt (AC)** for at annullere alle foregående programmeringsvalg.
- 3. Tryk på **Alle opgavetyper** og vælg **Internetfax**. Indstillingerne i *Internetfax* vises.

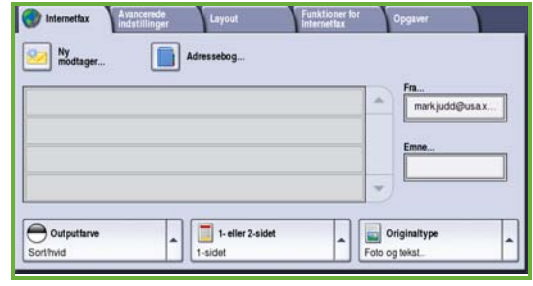

- 4. Indtast modtagerens e-mailadresse ved at trykke på
	- knappen **Ny modtager**. Kontroller, at **Til** vises i rullemenuen. Indtast den ønskede modtagers e-mailadresse på berøringsskærmens tastatur. Brug pil-tilbage til at slette et tegn eller **Slet tekst** for at slette hele indtastningen. For at indtaste *Kopier til* i e-mailadressen skal du vælge **Cc** i rullemenuen og indtaste kopimodtagerens e-mailadresse.
	- Vælg **Tilføj** for at føje e-mailadressen til modtagerlisten. Vælg **Luk** for at gemme og gå tilbage til forrige skærmbillede.
	- Knappen **Adressebog** Klik på et nummer i adressebogen og klik derefter på **Tilføj** for at føje det til modtagerlisten. Tryk på **Luk**.
- 5. Vælg de ønskede funktioner for din faxopgave på berøringsskærmen.

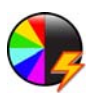

**Outputfarve** anvendes til at gengive originalens farver eller til at ændre output til sort/hvid, gråtonet eller farvet.

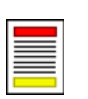

**1- eller 2-sidet** anvendes til at angive, om dine originaler er 1- eller 2-sidede.

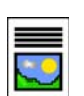

**Originaltype** anvendes til at angive originaldokumentet som tekst, tekst og foto eller foto.

6. Tryk på **Start** for at scanne originalerne og fortsætte med *Internetfaxopgaven.* Fjern alle originaler fra dokumentfremføreren eller glaspladen, når scanning er udført.

Bemærk: *Internetfaxopgaven* placeres i opgavelisten og er klar til afsendelse.

7. Vælg **Opgavestatus** for at se opgavelisten og status for din opgave.

ColorQube™ 9201/9202/9203 Hurtig betjeningsvejledning 21

## Flere funktioner for Internetfax

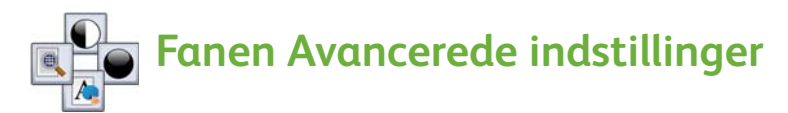

Denne funktion forbedrer outputkvaliteten baseret på typen og kvaliteten af de originaler, der scannes.

- **Billedkvalitet:** Anvendes til at gøre outputtet lysere eller mørkere.
- **Billedforbedring:** Anvendes til automatisk at reducere eller eliminere en mørk baggrund ved faxning af farvede originaler eller avisudklip.
- **Opløsning:** Anvendes til at justere opløsning for at opnå det ønskede faxoutput.
- **Kvalitet/filstørrelse:** Anvendes til at forbedre outputkvaliteten baseret på typen og kvaliteten af det ønskede output.

## **Fanen Layout**

- **Originalretning:** Indstiller retningen på de originaler, der er lagt i dokumentfremføreren.
- **Originalformat:** Anvendes til at angive, hvordan systemet registrerer originalernes format eller til at vælge brugerdefinerede eller blandede originaler.

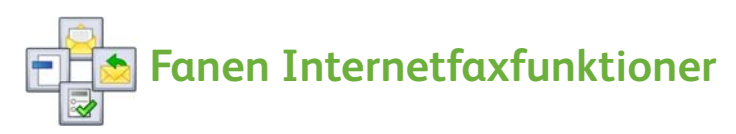

- **Filformat:** Anvendes til at bestemme den type fil, der oprettes, og kan ændres midlertidigt for den aktuelle opgave.
- **Meddelelse:** Anvendes til at oprette en meddelelse, der følger med Internetfaxopgaven.
- **Svar til:** Anvendes til at sende svar til en programmeret e-mailadresse.
- **Bekræftelsesrapport:** Aktiver denne indstilling for at udskrive en leveringsrapport, som bekræfter modtagelse af faxopgaven.

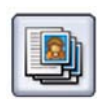

### **Fanen Opgaver**

• **Udform opgave:** Anvendes til at udforme en opgave, der kræver forskellige indstillinger for hver side i originalen til en enkelt faxopgave.

Se betjeningsvejledningen for flere oplysninger om *Internetfax*.

ColorQube™ 9201/9202/9203 Hurtig betjeningsvejledning 22

# <span id="page-22-0"></span>Serverfax

1. Læg dine dokumenter med tekstsiden opad i dokumentfremføreren. Juster øverste og nederste styr, så de netop rører ved dokumenterne. Eller...

Løft dokumentfremføreren. Læg dokumentet med tekstsiden nedad i glaspladens øverste, højre hjørne. Luk dokumentfremføreren.

- 2. Tryk en gang på **Slet alt (AC)** for at annullere alle foregående programmeringsvalg.
- 3. Tryk på **Alle opgavetyper** og vælg **Serverfax**. Indstillingerne for *Serverfax* vises.

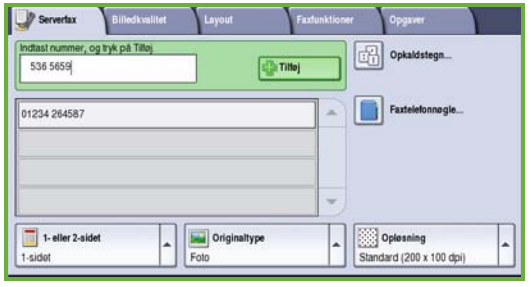

- 4. Indtast modtagerens faxnummer.
	- **Tasteopkald** Vælg indtastningsområdet og indtast nummeret vha. det numeriske tastatur.
	- **Faxtelefonnøgle** Tryk på knappen **Faxtelefonnøgle** og vælg et nummer for at føje det til modtagerlisten.
- 5. Vælg **Tilføj** for at føje nummeret til modtagerlisten.
- 6. Vælg de ønskede funktioner for din faxopgave på berøringsskærmen.

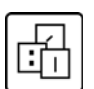

**Opkaldstegn** er alfanumeriske tegn, som har en bestemt faxfunktion og som kan indtastes som en del af faxnummeret.

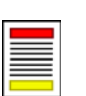

**1- eller 2-sidet** anvendes til at angive, om dine originaler er 1- eller 2-sidede.

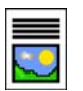

**Originaltype** anvendes til at angive originaldokumentet som tekst, tekst og foto eller foto.

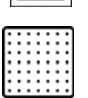

**Opløsning** kan anvendes til at optimere opløsningsindstillingerne.

7. Tryk på **Start** for at scanne originalerne og fortsætte med *serverfaxopgaven.* 

Fjern alle originaler fra dokumentfremføreren eller glaspladen, når scanning er udført.

Bemærk: *Serverfaxopgaven* placeres i opgavelisten og er klar til afsendelse.

8. Vælg **Opgavestatus** for at se opgavelisten og status for din opgave.

## Flere funktioner for serverfax

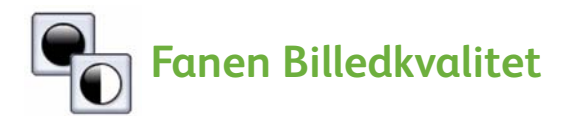

Denne funktion forbedrer outputkvaliteten baseret på typen og kvaliteten af den original, der scannes.

- **Billedkvalitet:** Anvendes til at gøre outputtet lysere eller mørkere.
- **Billedforbedring:** Anvendes til automatisk at reducere eller eliminere en mørk baggrund ved faxning af farvede originaler eller avisudklip.

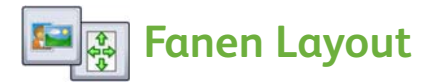

- **Originalretning:** Indstiller retningen på de originaler, der er lagt i dokumentfremføreren.
- **Originalformat:** Anvendes til at angive, hvordan systemet registrerer originalernes format eller til at vælge brugerdefinerede eller blandede originaler.

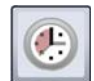

#### **Fanen Faxfunktioner**

• **Udskudt afsendelse:** Denne funktion angiver tidspunktet for faxafsendelse.

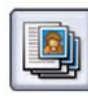

#### **Fanen Opgaver**

• **Udform opgave:** Anvendes til at udforme en opgave, der kræver forskellige indstillinger for hver side i originalen til en enkelt faxopgave.

Se betjeningsvejledningen for flere oplysninger om *Serverfax*.

# <span id="page-24-0"></span>Scanning af arbejdsdiagram

*Scanning af arbejdsdiagram* giver brugeren mulighed for at scanne en original og konvertere den til en elektronisk fil. Filen placeres på et bestemt arkiveringssted på en netværksserver, arbejdsstation eller på maskinens harddisk. Indstillingerne bruges til at scanne den original, der er gemt i en skabelon.

1. Læg dine dokumenter med tekstsiden opad i dokumentfremføreren. Juster øverste og nederste styr, så de netop rører ved dokumenterne. Eller...

Løft dokumentfremføreren. Læg dokumentet med tekstsiden nedad i glaspladens øverste, højre hjørne. Luk dokumentfremføreren.

- 2. Tryk en gang på **Slet alt (AC)** for at annullere alle foregående programmeringsvalg.
- 3. Tryk på **Alle opgavetyper** og vælg **Scanning af arbejdsdiagram**. Funktionerne for *Scanning af arbejdsdiagram* vises.

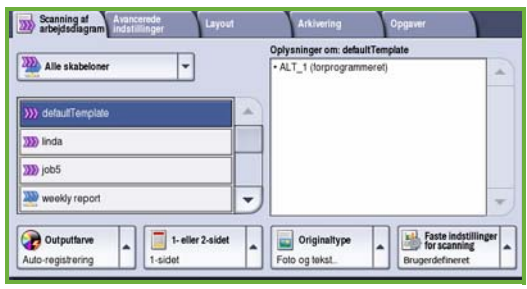

- 4. Vælg en skabelon for opgaven fra de skabeloner, der vises på listen. Alle de aktuelle indstillinger ændres til skabelonens indstillinger.
- 5. Vælg de ønskede funktioner for din scanningsopgave på berøringsskærmen.

Rediger om nødvendigt skabelonindstillingerne på fanerne *Scanning af arbejdsdiagram*, *Avancerede indstillinger*, *Layout* og *Arkivering*:

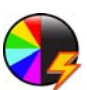

**Outputfarve** anvendes til at gengive originalens farver eller til at ændre output til sort/hvid, gråtonet eller farvet.

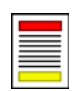

**1- eller 2-sidet** anvendes til at angive, om dine originaler er 1- eller 2-sidede. Side 2 kan roteres.

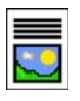

**Originaltype** anvendes til at angive originaldokumentet som tekst, tekst og foto eller foto.

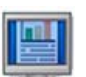

**Faste indstillinger for scanning** anvendes til at vælge scanningsindstillinger for, hvordan billedet skal anvendes. 6. Tryk på **Start** for at scanne originalerne og fortsætte med *Scanning af arbejdsdiagram*. Fjern alle originaler fra dokumentfremføreren eller glaspladen, når scanning er udført.

Bemærk: *Scanning af arbejdsdiagram*-opgaven placeres i opgavekøen og er klar til arkivering.

7. De scannede billeder arkiveres i den placering, der er angivet i skabelonen og er klar til at blive hentet af brugeren.

## Flere funktioner for arbejdsdiagram

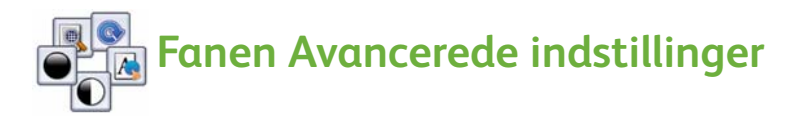

- **Billedkvalitet:** Anvendes til at gøre output lysere eller mørkere.
- **Billedforbedring:** Anvendes til automatisk at reducere eller eliminere en mørk baggrund ved scanning af farvede originaler eller avisudklip.
- **Opløsning**: Anvendes til at justere opløsning for at fremstille det ønskede output.
- **Kvalitet/filstørrelse:** Anvendes til at forbedre outputkvaliteten baseret på typen og kvaliteten af det ønskede output.
- **Opdater skabelon**: Opdaterer eksisterende skabeloner, der er blevet ændrede, eller hvis der er oprettet nye skabeloner siden sidste opdatering.

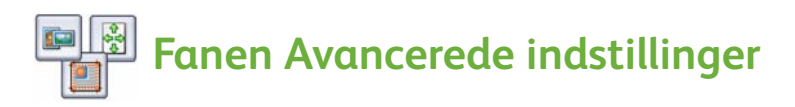

- **Originalretning**: Anvendes til at angive retningen for de originaler, der er lagt i dokumentfremføreren.
- **Originalformat:** Anvendes til at angive, hvordan systemet registrerer originalernes format eller til at vælge brugerdefinerede eller blandede originaler.
- **Kantsletning**: Benyt denne funktion til at slette pletter, uønskede streger, mærker og huller, der findes på originalen, men som ikke ønskes på det scannede billede.

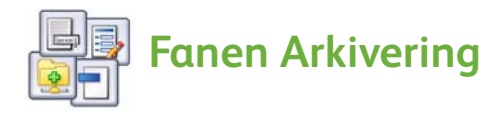

- **Filnavn**: Du kan vælge et filnavn for det dokument, der skal scannes, og hvad der skal ske, hvis der allerede findes en fil med samme navn.
- **Filformat**: Anvendes til at vælge det bedste filformat at gemme i og til at optimere filen kun til visning og udskrivning.
- **Dokumentstyring**: Lader dig indstille tilpassede felter, der skal afsluttes som del af skabelonen.
- **Tilføj fildestinationer**: Føj flere scanningsdestinationer til skabelonen.

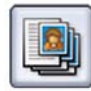

### **Fanen Opgaver**

• **Udform opgave:** Anvendes til at udforme en opgave, der kræver forskellige indstillinger for hver side i originalen til en enkelt scanningsopgave.

Se betjeningsvejledningen for flere oplysninger om *Scanning af arbejdsdiagram*.

# <span id="page-27-0"></span>Afsendelse af e-mail

1. Læg dine dokumenter med tekstsiden opad i dokumentfremføreren. Juster øverste og nederste styr, så de netop rører ved dokumenterne. Eller...

Løft dokumentfremføreren. Læg dokumentet med tekstsiden nedad i glaspladens øverste, højre hjørne. Luk dokumentfremføreren.

- 2. Tryk en gang på **Slet alt (AC)** for at annullere alle foregående programmeringsvalg.
- 3. Tryk på **Alle opgavetyper** og vælg **E-mail**. *E-mailfunktionerne* vises.

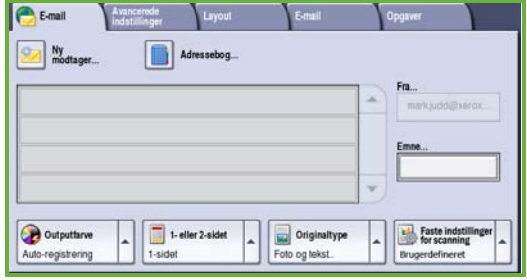

4. Tryk på **Fra** og indtast den adresse, som skal vises i feltet *Fra*.

Bemærk: Dette felt kan være fastindstillet af administratoren og kan måske ikke redigeres.

- 5. Vælg feltet **Emne** for at angive et emne for e-mailen. Brug berøringsskærmens tastatur til at indtaste emnet. Vælg **Gem** for at gemme og gå tilbage til forrige skærmbillede.
- 6. Indtast modtagerens e-mailadresse ved at trykke på
	- knappen **Ny modtager**. Kontroller, at **Til** vises i rullemenuen. Indtast den ønskede modtagers e-mailadresse på berøringsskærmens tastatur. Brug pil-tilbage til at slette et tegn eller **Slet tekst** for at slette hele indtastningen. For at indtaste en *Kopier til*e-mailadresse skal du vælge **Cc** eller **Bcc** vha. rullemenuen og indtaste modtagerens e-mailadresse.
	- Vælg **Tilføj** for at føje e-mailadressen til modtagerlisten. Vælg **Luk** for at gemme og gå tilbage til forrige skærmbillede.

Fortsæt med at tilføje e-mailadresser, indtil alle de ønskede modtagere er føjet til listen.

7. Hvis der er oprettet en adressebog, skal du trykke på **Adressebog** og indtaste modtagerens navn. Der søges i adressebogen og modtageren kan vælges blandt de navne, der findes. Du kan føje flere modtagere til modtagerlisten på denne måde.

8. Vælg de ønskede funktioner for din e-mailopgave på berøringsskærmen.

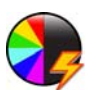

**Outputfarve** anvendes til at gengive originalens farver eller til at ændre output til sort/hvid, gråtonet eller farvet.

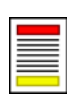

**1- eller 2-sidet** anvendes til at angive, om dine originaler er 1- eller 2-sidede. Side 2 kan roteres.

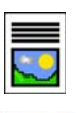

**Originaltype** anvendes til at angive originaldokumentet som tekst, tekst og foto eller foto.

**Faste indstillinger for scanning** anvendes til at vælge scanningsindstillinger for, hvordan billedet skal anvendes.

9. Tryk på **Start** for at scanne originalerne og fortsætte med *E-mail*. Fjern alle originaler fra dokumentfremføreren eller glaspladen, når scanning er udført.

Bemærk: *E-mailopgaven* placeres i opgavelisten og er klar til afsendelse.

10. Vælg **Opgavestatus** for at se opgavelisten og status for din opgave.

### Flere e-mailfunktioner

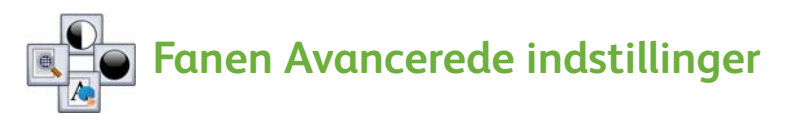

- **Billedkvalitet:** Anvendes til at gøre output lysere eller mørkere.
- **Billedforbedring:** Anvendes til automatisk at reducere eller eliminere en mørk baggrund ved scanning af farvede originaler eller avisudklip.
- **Opløsning:** Anvendes til at justere opløsning for at opnå det ønskede scanningsoutput.
- **Kvalitet/filstørrelse:** Anvendes til at forbedre outputkvaliteten baseret på typen og kvaliteten af det ønskede output.

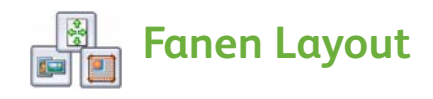

- **Originalretning**: Anvendes til at angive retningen for de originaler, der er lagt i dokumentfremføreren.
- **Originalformat:** Anvendes til at angive, hvordan systemet registrerer originalernes format eller til at vælge brugerdefinerede eller blandede originaler.
- **Kantsletning**: Benyt denne funktion til at slette pletter, uønskede streger, mærker og huller, der findes på originalen, men som ikke ønskes på det scannede billede.

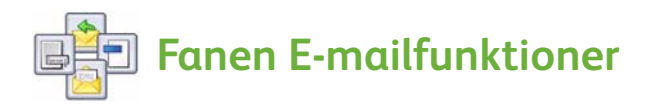

- **Vedhæftelsesnavn**: Angiver filnavnet på den vedhæftede opgave.
- **Filformat**: Anvendes til at vælge det bedste filformat at gemme i og til at optimere filen kun til visning og udskrivning.
- **Meddelelse**: Denne funktion giver dig mulighed for at oprette en meddelelse, som følger med den vedhæftede fil.
- **Svar til**: Anvendes til at programmere en "svar til" e-mailadresse, som modtageren af e-mailen kan svare til.

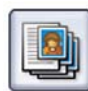

### **Fanen Opgaver**

• **Udform opgave**: Anvendes til at udforme en opgave, der kræver forskellige indstillinger for hver side i originalen i en vedhæftet fil i e-mailen.

Se betjeningsvejledningen for flere oplysninger om *E-mail*.

# <span id="page-30-0"></span>Forøget produktivitet

Din Xerox ColorQube™ -maskine er et effektivt og multifunktionelt system med mange digitale funktioner integreret i én samlet enhed. Den er udformet til at understøtte store arbejdsgrupper i forskellige produktionsmiljøer. Du kan udføre mere med mindre og strømline din arbejdsgang vha. disse produktionsforbedrende funktioner, f.eks.:

- Online adressebøger
- Brugerdefinering efter dine arbejdskrav og processer
- Effektive dokumentationsfunktioner, f.eks. Pjecer, Specialsider, Udform opgave og Tilføjelser.

For at maksimere produktiviteten skal du trykke på knappen **Opgavestatus**, som giver adgang til opgavelisten *Aktive opgaver*, så du kan styre dine opgaver. Anvend funktionen **Ryk op**, hvis opgaven haster.

Hvis en opgave angives som **Tilbageholdt** i listen, kræver den måske flere ressourcer eller indtastning af et kodeord for at kunne udskrives. Årsagen til tilbageholdelsen vises under **Opgaveinformation**. Når der er tilføjet flere ressourcer eller kodeordet indtastet, frigives opgaven til udskrivning.

Se betjeningsvejledningen eller vejledningen for systemadministratorer for flere oplysninger om brugerindstilling eller anvendelse af din maskine.

# <span id="page-31-0"></span>Vedligeholdelse og forbrugsstoffer

Der findes forskellige vedligeholdelseshandlinger, som skal udføres for at sikre, at maskinen fungerer optimalt.

- Udskiftning af tonerpatroner
- Tømning af beholder til brugt toner
- Udskiftning af rengøringsenhed
- Udskiftning af hæftekassetter (kun på Office Finisher/High Volume Finisher)
- Tømning af beholder til udstukne huller (kun på Office Finisher/High Volume Finisher)
- Rengøring
- Vedligeholdelse af printkvalitet

Bestil forbrugsstoffer eller brugerudskiftelige dele hos din lokale Xerox-forhandler. Oplys firmanavn, produktnummer og maskinens serienummer.

### **Tonerpatroner**

Isætning af tonerpatroner **1**. Der kan indsættes op til 6 tonerpatroner for hver farve, mens maskinen er i drift.

Ved isætning af tonerpatroner skal du kontrollere, at den korrekte farve sættes i den korrekte åbning.

### **Beholder til brugt toner**

Beholder til brugt toner 2. Denne beholder opsamler brugt toner efter vedligeholdelse af printhoved. Beholderen skal tømmes regelmæssigt. Printeren kan ikke fungere, hvis beholderen til brugt toner er fuld. Den brugte toner er ikke skadelig og kan kasseres som almindeligt affald.

### **Rengøringsenhed**

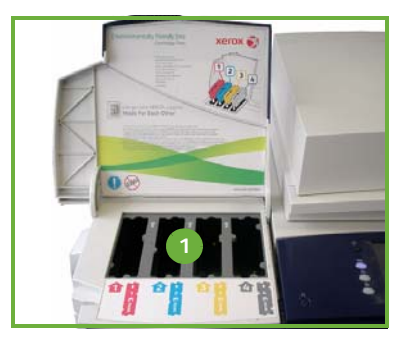

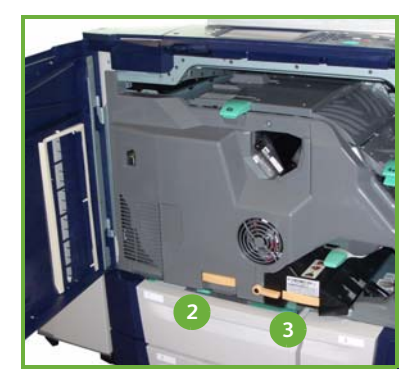

Rengøringsenheden **3** tilfører silikonolie til trykenheden. Udskift enheden ifølge instruktionerne på berøringsskærmen og i boksen med den nye enhed. Genbrug den brugte enhed som angivet på pakken eller kontakt din lokale Xerox-repræsentant.

### **Hæftekassetter og beholder til udstukne huller**

Hvis maskinen er udstyret med en Office Finisher eller High Volume Finisher (stor efterbehandler), bliver du bedt om at udskifte hæftekassetten, når maskinen viser en meddelelse, der fortæller dig, hvad du skal gøre. Hvis din efterbehandler er udstyret med hulningsmodulet (tilbehør), skal du også tømme beholderen til udstukne huller, når maskinen giver dig besked på det.

Der vises også detaljerede instruktioner på berøringsskærmen. Følg alle instruktionerne på skærmen og på mærkaterne.

### **Rengøring**

Regelmæssig rengøring sikrer, at der ikke opsamles støv eller snavs i maskinen. Maskinens låg, låger, betjeningspanel og berøringsskærm skal tørres af med en blød bomuldsklud, som er fugtet med lidt vand. Anvend Xerox-rengøringsvæske eller anti-statisk rengøringsmiddel til at rengøre glaspladen. Brug en klud. Hæld ikke væsken direkte på glaspladen. Tør hele området af med en ren klud eller papirserviet.

### **Vedligeholdelse af udskrivningskvalitet**

Maskinen kører automatisk regelmæssige vedligeholdelsesrutiner, som sikrer god kopi- og udskrivningskvalitet. Den kontrollerer desuden regelmæssigt kvaliteten af det billede, som overføres til tromlen og registrerer og redigerer automatisk indstillinger, når det er nødvendigt. Hvis der registreres et problem i maskinen, køres blanke ark gennem papirgangen for at rengøre systemet. Siderne leveres i topbakken og skal kasseres. Kalibreringshandlinger kan også udføres af brugeren, hvis billedkvalitetsproblemerne opstår igen.

Se betjeningsvejledningen for flere oplysninger om disse og alle vedligeholdelsesrutinerne.

### Problemløsning

Der kan opstå situationer, som kan påvirke outputkvaliteten.

Følg retningslinjerne i betjeningsvejledningen for at opnå de bedste resultater. Animeringen og fejlmeddelelserne på maskinen hjælper dig med hurtigt at identificere og løse et problem.

Visse problemer kan kun løses ved at genstarte maskinen. Hvis problemet ikke er løst efter genstart, skal du kontrollere følgende områder for at identificere løsninger.

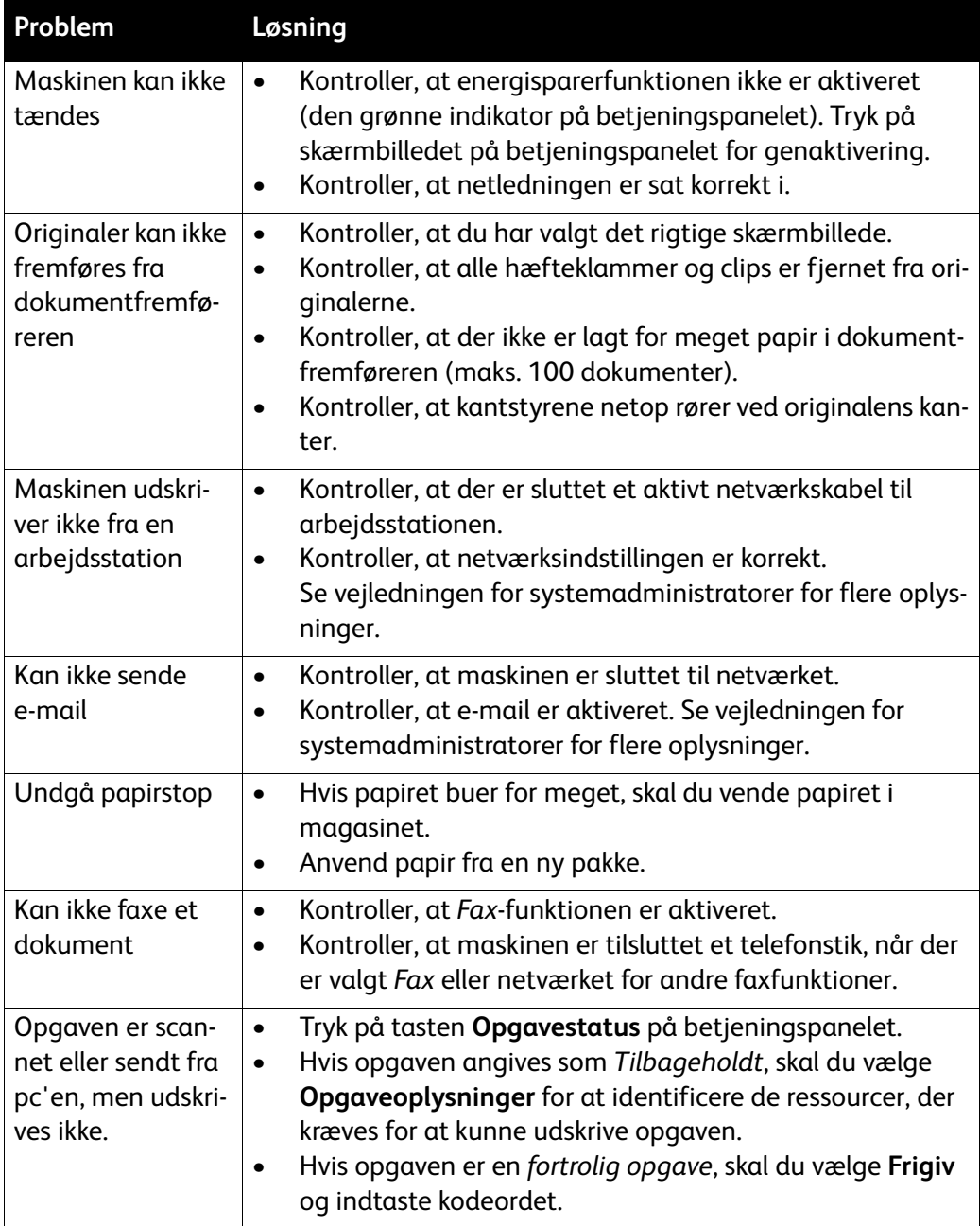

## Udredning af stop

Der kan opstå papirstop af forskellige årsager. Når der opstår et papirstop, vises der instruktioner på skærmen for, hvordan stoppet udredes.

### **Papirstop**

Skærmbilledet angiver placeringen af papirstoppet.

- Følg instruktionerne på skærmen for at fjerne papiret i papirgangen.
- Kontroller, at alle håndtag, låger og låg sættes tilbage til deres korrekte positioner.

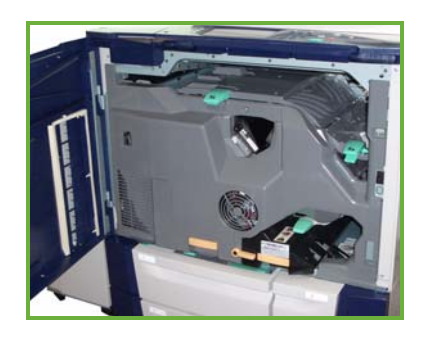

Bemærk: Områder til udredning af papirstop kan variere afhængig af maskinmodel og konfiguration.

### **Rengøring af dokumentfremfører**

Skærmen angiver, når der registreres et originalstop.

• Følg instruktionerne på skærmen og fjern alle dokumenter fra dokumentfremføreren eller glaspladen. Illustrationen herunder viser områderne for udredning af problemer i dokumentfremføreren.

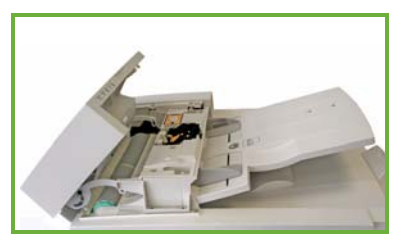

• Når du får besked på det, skal du lægge originalerne med samme rækkefølge, som ved begyndelsen af opgaven. Dokumenterne fremføres automatisk for at gendanne opgaven.

Se betjeningsvejledningen for flere oplysninger og hjælp.

# <span id="page-35-0"></span>Hjælp

Når du anvender maskinen, er der detaljeret og præcis hjælp tilgængelig. Der er adgang til hjælpeoplysninger og problemløsningsforslag på forskellige måder.

## På maskinen

Tryk på knappen **Hjælp** på ethvert tidspunkt for at få adgang til online-hjælpens skærmbilleder. Meddelelser, skærminstruktioner og grafik giver yderligere hjælp.

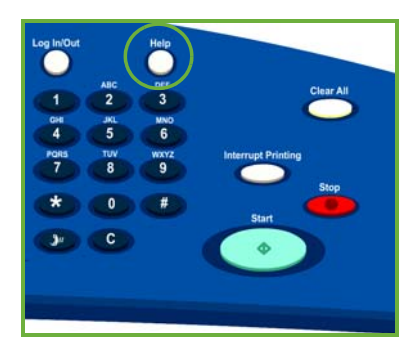

## Rapporter

Der er adgang til maskininformation på maskinen, så du kan udskrive eller se rapporter. Vælg **Maskinstatus**, **Maskininformation** og **Informationsark**.

Vælg den ønskede information i listen og tryk på **Udskriv**.

## Fejl

Du kan se fejl på maskinen. Skærmen viser en liste over fejl og maskinens fejllog. Fejlsiden er opdelt i tre muligheder.

- **Aktuelle fejl**
- **Aktuelle meddelelser**
- **Fejlhistorik**

For at få adgang til fejlsiden skal du trykke på **Maskinstatus**, **Fejl** og vælge den ønskede mulighed.

## Dokumentation

De fleste svar på dine spørgsmål findes i dokumentationen, som leveres sammen med din ColorQube™-maskine.

- **Betjeningsvejledningen** giver instruktioner og information om maskinens funktioner vha. et interaktivt program og online vejledninger.
- **Vejledning til systemadministratorer** indeholder detaljerede instruktioner og information om tilslutning af din maskine til netværket og installation af ekstraudstyr.

## På printerdriveren

Klik på **?** på skærmen eller tryk på [F1] på pc'ens tastatur for information om det viste printerdriverskærmbillede.

## Vha. Internet Services

Åbn webbrowseren på pc'en for at få adgang til Internet Services. I feltet URL skal du indtaste http:// efterfulgt af printerens IP-adresse og trykke på **Accept** for at se hjemmesiden.

Klik på **Indeks** for at se Internet Services-stedets indhold.

Klik på **Hjælp** for at gå til Xeroxs online support webside.

## Yderligere hjælp

Hvis du har brug for yderligere hjælp, kan du se vores kundewebside på *www.xerox.com* eller kontakte *Xerox Welcome and Support Centre*. Oplys maskinens serienummer.

Hvis du vil se maskinens serienummer og kontaktinformation, skal du trykke på knappen **Maskinstatus** på betjeningspanelet. Oplysninger for kundesupport og maskinens serienummer vises på fanen **Maskininformation**

Hjælp